# **Patient instructions: Attending your appointment via a video consultation**

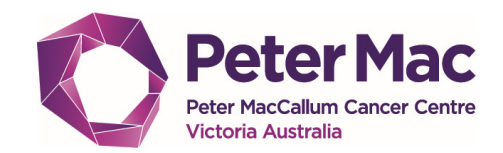

#### **1. Checking your device for suitability – Requirements** • A computer (or iPad, tablet or smartphone) with an internet connection • A webcam, microphone and speakers (all built-in or plug-in is fine) Does your device meet these minimum Latest web browser? requirements? Check version at www.whatismybrowser.com **Windows PC Google Chrome Version 80+ Firefox Version 75+** (Windows, Android, MacOS) i5 processor with 3GB of RAM Windows 7 (Windows, Android, MacOS) or later Microsoft Edge Version 80+ Apple Safari Version 12+ (Windows MacOS) (MacOS, iOS) Apple Mac Microsoft Edge Version 44+ i5 processor and 3GB of RAM MacOS 10.12 Make sure you are using one of these web browsers: (Android) (Sierra) or later Android tablet or smartphone Android 5.1 or later NOTE: You can download the latest version for your browser at Apple iPhone or iPad **www.petermac.org/telehealth**. Click onto 'Start video call' and iOS 12 or later choose the appropriate icon to update for Chrome, Safari, Firefox or Edge, as shown above. Follow the on screen prompts to download.

## **2. Prior to consultation - Conduct a test call to ensure your device is suitable**

- On your device you can conduct a test call at any time. Refer to 'Step 1 above' to check for suitability.
- Always run the test call on the same device that you intend to use during your video consult.
- iPad and iPhone users must use **Safari,** all other devices must use **Google Chrome, Firefox** or **Edge.**
- Got to **www.petermac.org/telehealth**
- Select **Test call**

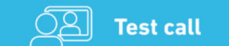

- During the **Test call** you may be asked if Healthdirect can access your microphone and camera. Always select allow, otherwise the test call will not work. When complete you must **close** this TAB.
- If Precall Test was unsuccessful and you have another device available, try above step on other device.
- If you experience any issues, refer to below 'Having trouble?' section for contact information.

# **3. On the day – Start the video call at least 5 minutes prior to your appointment**

- Restart your device before proceeding.
- Use **Google Chrome**, **Firefox, Safari** or **Edge** browser dependent on the device you are using.
- Got to **www.petermac.org/telehealth**
- Select **Start video call**
- Start video call
- Select a clinic to enter, click onto **(1) Parkville telehealth (All Clinics North Melbourne)**.
- Select **Start video call** again
- If prompted, allow access for your microphone and camera, otherwise the video call will not work.
- Enter the patient's first name, last name and a contact phone number (if we need to contact you during the video consult). Accept the terms of use then select **continue** and **continue** a second time.
- You have now joined the call queue in the online waiting room.
- **Like any appointment, there can be a wait** you'll be using very little internet data as you wait online.
- The clinician will pick up your video call when they are ready to commence the consultation.

### **Devices not compatible for video consultation**

**Unfortunately video calls are currently unavailable using:** Oppo A73 and Xiaomi mobile phones.

### **Having trouble?**

- Contact the Peter Mac Telehealth Administration Officer during standard business hours on (03) 8559 7578 or via email: telehealth@petermac.org
- Or your Patient Navigator, visit **www.petermac.org/location/melbourne/your-patient-navigator**.